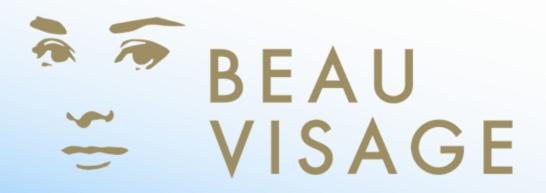

# **User Manual**

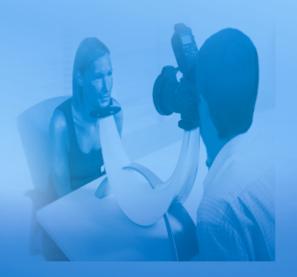

# **Table of Contents**

| 1. What is Beau Visage                | 3  |
|---------------------------------------|----|
| 1.1. Beau Visage and SIAscopy         | 4  |
| 2. Beau Visage Security               | 5  |
| 3. Beau Visage Software Overview      | 6  |
| 4. Getting Started                    |    |
| 4.1. Camera Connection                |    |
| 5. Beau Visage Administration         |    |
| 5.1. Clinic Manager                   | 12 |
| 5.2. Product Manager                  | 15 |
| 5.3. Treatment Manager                |    |
| 5.4. Clinic Tools                     |    |
| 6. Educational Guide                  |    |
| 7. New Clients First Session          |    |
| 7.1. Capture the Clients images       |    |
| 7.2. View the Clients Beauty Timeline |    |
| 7.3. Calculate the clients skin type  |    |
| 8. Sun Damage Analysis                |    |
| 9. Skin Ageing Analysis               |    |
| 10. View Captured Images              |    |
| 11. Treatment Manager                 |    |
| 11.1. Skin Analysis Report            |    |
| 12. Contact Sheet                     |    |
| 13. Existing Clients Return Session   |    |
| 13.1. Capture the Clients images      |    |
| 14. Beauty Timeline                   |    |
| 14.1. Session Events                  |    |
| 14.2. View Details                    |    |
| 14.3. View Images in Parallel         |    |
| 14.4. View Images in Overlay          |    |
| 14.5. Changes Between Appointments    | 55 |
| 15. Acknowledgements and Notices      |    |
| A. Revisions                          |    |
| B. Third Party Software Licences      | 59 |

### 1. What is Beau Visage

Beau Visage is a revolution in skin imaging and aesthetic treatment management. Using Beau Visage, aesthetic practitioners have the unique ability to see up to 2mm under the surface of the skin not only to view blood, melanin, sun damage and skin health versus age, but also to measure and monitor it over time.

Beau Visage is a skin imaging and consultation system that has been designed for aesthetic practitioners so that they can both generate revenue from the consultation and using Beauty Timeline offer superior customer relationship management throughout the course of a treatment or therapy.

Beau Visage features include:

- Customisable user interface and database, for business name, treatments and products offered for sale.
- Client consultation module with customised report.
- Education module, to help the client understand the importance of Chromophore Mapping and skin ageing.
- · Customised report for every client.
- Unique Chromophore Mapping of blood and melanin for each client.
- Skin Health Score ranking, against peer database.
- Sun Damage Score, using the client as their own baseline.
- Dr. Leslie Baumann's Skin Type Solution consultation.
- Image Compare and overlay.

# 1.1. Beau Visage and SIAscopy

SIAscopy is a technology that has been developed for investigating skin conditions. It provides doctors with images that show how blood and melanin are distributed beneath the surface of the skin.

These pictures help doctors to examine the skin and diagnose the extent of skin conditions and skin cancer. They can also be used to measure the effectiveness of skin treatments such as lasers and chemical skin peels.

SIAscopy is the only single technology that can measure blood, collagen and melanin "in-vivo" (without the need for biopsy).

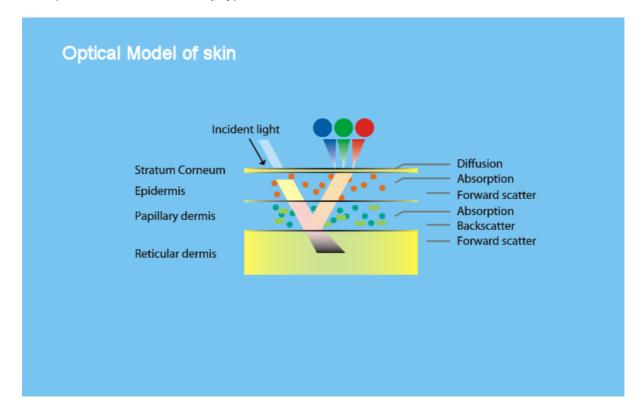

# 2. Beau Visage Security

The Beau Visage home page provides access to the administration features of the software and the clients records. Access to these areas is password protected. The username and password required will be the same as that used to log onto the computer that the Beau Visage software is installed on.

When any of the administration buttons is clicked you will be prompted for your username and password.

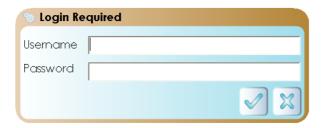

Enter your username and password and Click on the Tick button to proceed.

#### Note

Usernames and Passwords are case sensitive.

If your username or password is incorrect a message will be displayed on the screen. **Click** on the **Tick** button to close the message window. To try again **Click** on the required feature button.

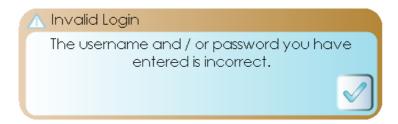

### Note

If you are still experiencing problems with your username and password contact your computer administrator.

### 3. Beau Visage Software Overview

The software overview is intended to provide at a glance the paths through the Beau Visage software and what features are available.

A clients first session using Beau Visage involves adding their details to the database, capturing their images and carrying out analysis on those images. The process to achieve this is shown below. Each step is represented by the button in the software that will be used to carry out the session.

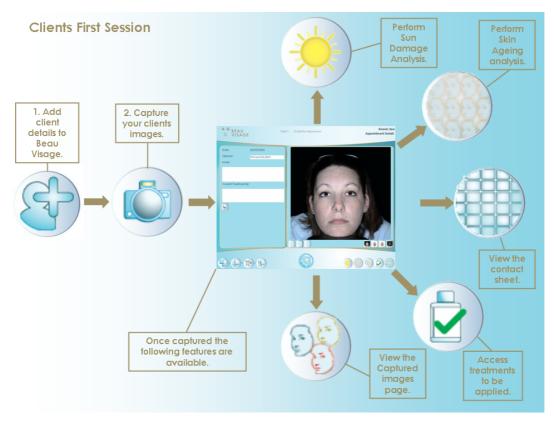

Go to the section New Clients First Session for instructions on how to do this.

When a client has the treatment applied as decided in the first session their **Beauty Timeline** will need to be updated to include this event taking place. The process to achieve this is shown below. Each step is represented by the button in the software that will be used to carry out the session.

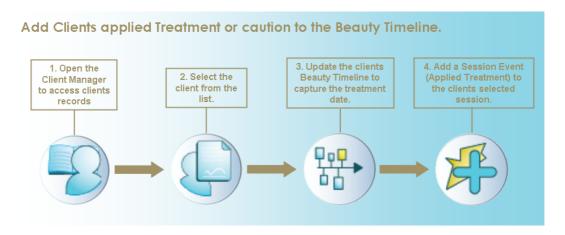

Go to the section Beauty Timeline for instructions on how to do this.

A clients images will need to be updated after an applied treatment so that changes in their appearance can be visualised. The process to achieve this is shown below. Each step is represented by the button in the software that will be used to carry out the session.

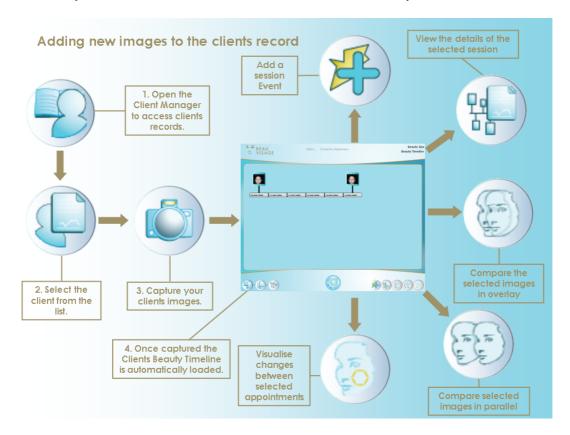

At any time a clients progress can be viewed. The process to achieve this is shown below. It provides an overview of the steps required to view the clients images. Each step is represented by the button in the software that will be used to carry out the session.

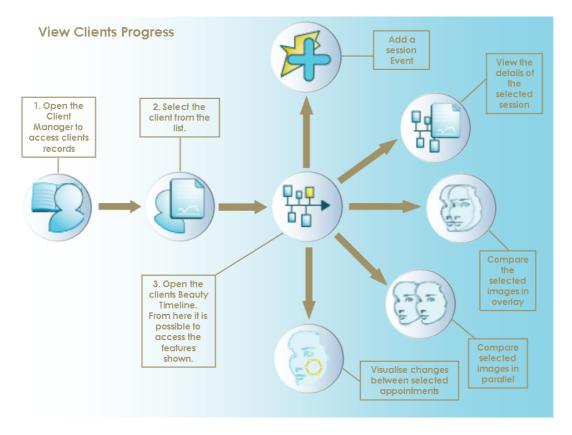

### 4. Getting Started

To begin using Beau Visage double click on the Beau Visage icon.

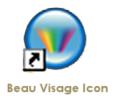

The very first time Beau Visage is loaded you will have the opportunity to personlise the software. This includes adding your Business name to Beau Visage so it will appear on every page of the software and adding a clinic logo which will be used on a report.

#### (F)

#### Note

The settings can be changed at any point after the first instance by using Beau Visage Administration.

The set up window will display a welcome screen first. Click on the Forward Arrow to continue.

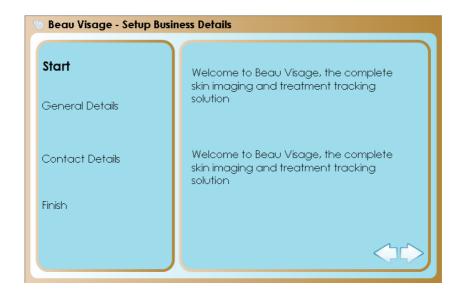

Next will be the Setup Business Details. First enter your business name into the Clinic Name text box.

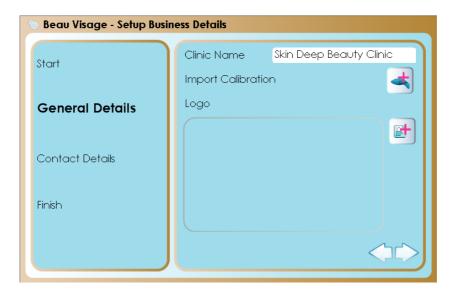

Next import the SIAscope IV calibration data. First insert the calibration CD supplied with the SIAscope IV into the CD drive of the computer. Next **Click** on the Import calibration data button and navigate to the location of the data.

A Business logo can be added that will appear on the client reports. **Click** on the Add logo button and navigate to the location of the image. Once imported it will appear on the setup window. **Click** on the **Forward Arrow** to continue.

The next stage is your business contact details. Enter the details and when complete **Click** on the **Forward Arrow** to continue.

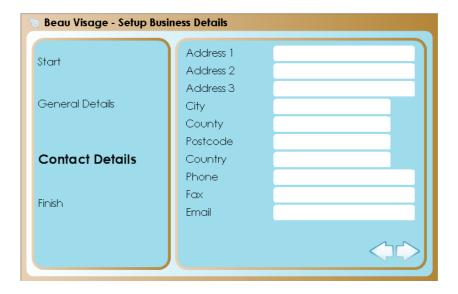

Finally the Finish page will be displayed. **Click** on the **Tick** to save the details entered. To change any of the details navigate back to the page required by using the **Back** button.

Once complete Beau Visage will load and the home page will be displayed.

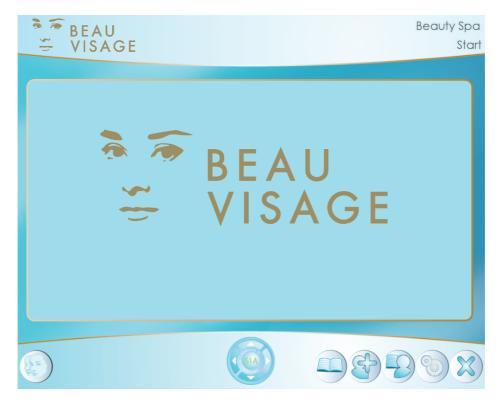

The buttons located at the bottom of the home screen provide access to the functions available in Beau Visage

**Clicking** on the **Home Page** button when it is displayed will always return the software to the Beau Visage home page.

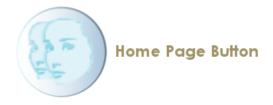

To close the Beau Visage software **Click** on the **Exit** button.

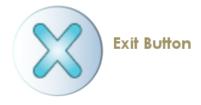

# 4.1. Camera Connection

Beau Visage constantly checks to make sure that the camera is connected and able to communicate to the computer. At the bottom of each page in the Beau Visage software is the **Powered By SIAscopy** logo. When the camera is connected and working correctly the text "SIA" is coloured green. When the camera is not connected the text "SIA" is coloured red.

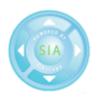

Green SIA text indicates the camera is connected.

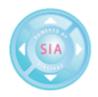

Red SIA text indicates the camera is not connected.

If a problem does occur with the camera, Beau Visage will display a message on the screen giving instructions on how to try and resolve the issue.

# 5. Beau Visage Administration

To use the Beau Visage Administration **Click** on the **Administration** button which can be found on the Beau Visage homepage.

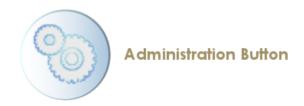

After entering your username and password the Administration page will be displayed.

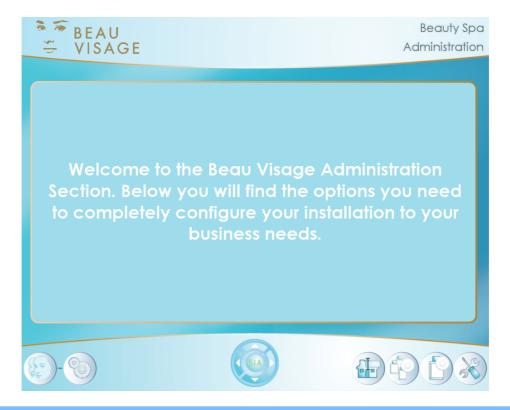

# 5.1. Clinic Manager

To edit the current clinic details Click on the Edit Clinic button.

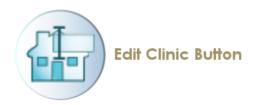

The clinic details page will be displayed.

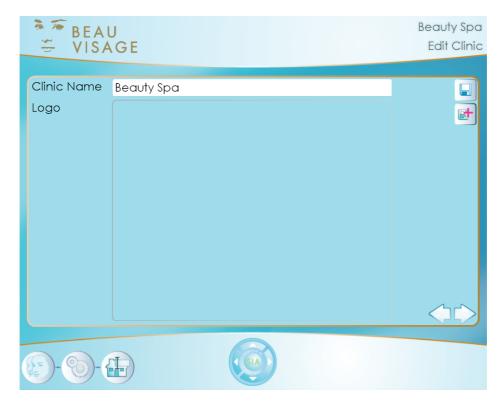

The Edit clinic feature is divided into two pages. The first manages the clinics name and logo while the second manages the clinic address. To navigate between the two pages use the **Forward** and **Back** arrows located in the bottom right hand corner of the page.

To edit the existing clinic name **Click** inside the **Clinic Name** text box and enter the new text. To display the new name **Click** on the **Save** button. This name will be displayed at the top of the Beau Visage software.

A clinic logo can also be added or updated here. The logo will be included in any client reports that are generated.

To add or update the clinic logo **Click** on the **Add Image** button.

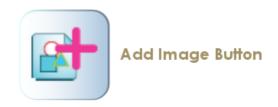

The **Open Clinic Logo** window will be displayed. Using this navigate to the location of the image on the PC and **Click** on the **Open** button. The image will be displayed on the Edit Clinic page.

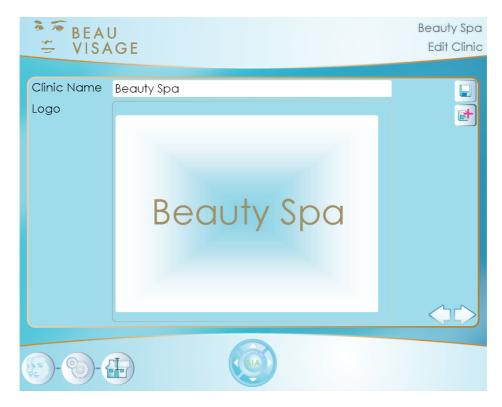

The clinics address can also be stored by **Clicking** on the **Forward** arrow located in the right hand corner. To go back to the previous window **Click** on the **Back** arrow.

When complete Click on the Save button to keep the changes.

# **5.2. Product Manager**

To enter the Product Manager Click on the Product Manager button.

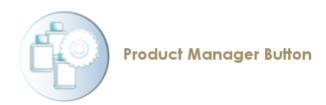

The Product Manager page will be displayed. From within the Product Manager it is possible to add new products, edit existing products and remove unwanted products.

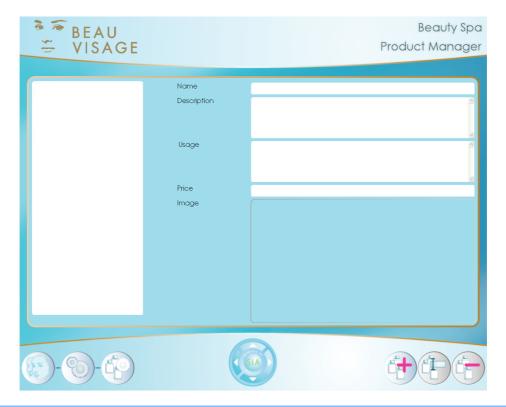

### 5.2.1. Add a New Product

To add a new product Click on the Add New Product button.

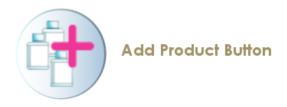

The **Add Product** page will be displayed, all of the text boxes will be blank.

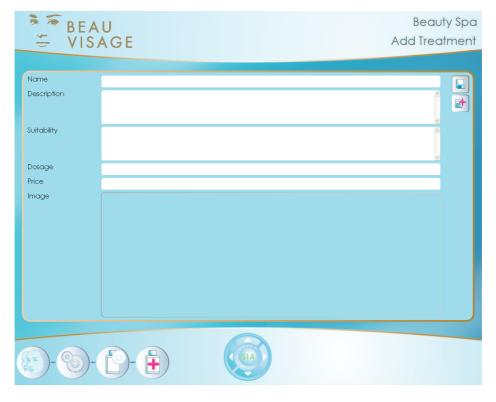

In the **Add Product** window enter the details into the text boxes by **Clicking** inside them and entering the text.

To add a product image Click on the Add Image button.

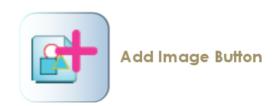

A window will be displayed and using this navigate to the location of the image on the PC and **Click** on the **Open** button. The image will be displayed in the Image area.

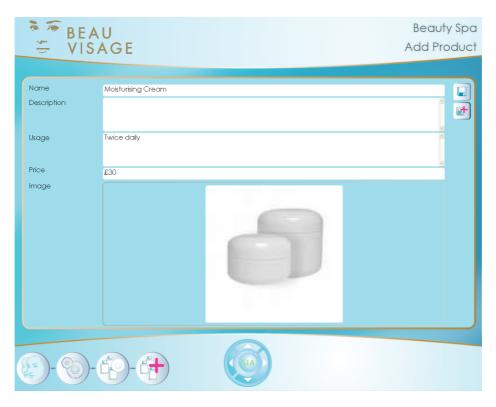

Once complete **Click** on the **Save** button. The new product will be saved and Beau Visage will return to the Product Manager.

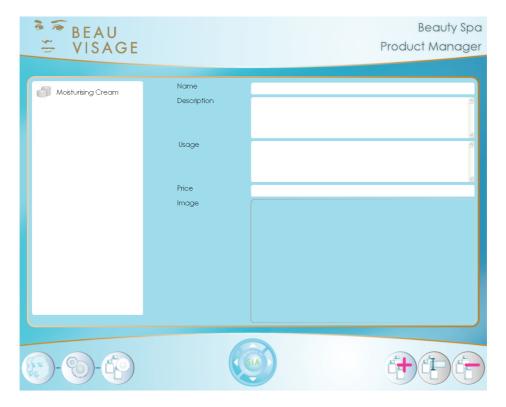

The new product will be displayed in the list of available products.

### 5.2.2. Edit an Existing product

To edit an existing product select it from the list of available ones by **Clicking** on the name and then **Click** on the **Edit Product** button.

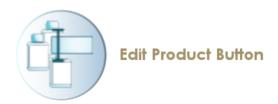

If the text is being updated **Click** inside the text box to be edited and make the changes required. If the image is being changed repeat the procedure for adding an image. When the changes are complete **Click** on the **Save** button, the changes will be saved. **Click** on the **Product Manager** button to return to the list of products.

#### 5.2.3. Remove Product

To remove an existing product select it from the list of available ones by **Clicking** on the name and then **Click** on the **Delete Product** button. Confirm the product is to be removed by **Clicking** on the **Tick** or exit the process by **Clicking** on the **Cross**.

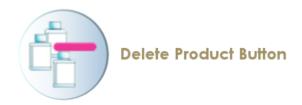

A message will be displayed to check that the selected product should be deleted. To confirm the selection **Click** on the **Tick** button. To cancel the process **Click** on the **Cross** button.

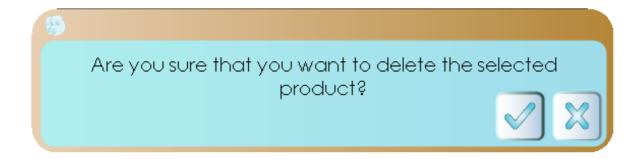

The chosen product will be removed from the list of available products.

# **5.3. Treatment Manager**

Beau Visage can be configured to to store all of the treatments that your business can provide. This allows the clinician to assign a treatment to an area on the clients face by simply choosing the suitable one from the list.

To enter the Treatment Manager Click on the Treatment Manager button.

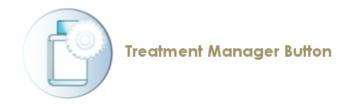

The Treatment Manager page will be displayed. From within the Treatment Manager it is possible to add new products and edit existing products.

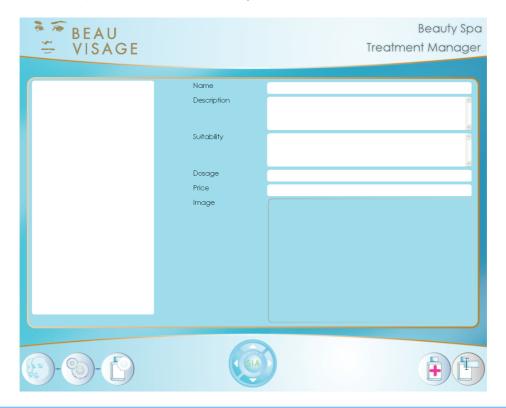

#### 5.3.1. Add a new Treatment

To add a new treatment **Click** on the **Add Treatment** button.

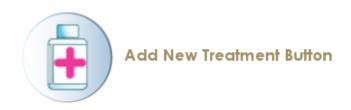

The **Add Treatment** page will be displayed.

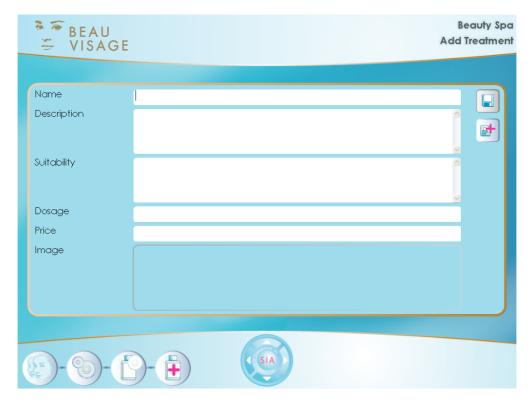

Enter the details of the new treatment by **Clicking** inside the text boxes and entering the text. When complete **Click** on the **Save** button.

To add a Treatment image **Click** on the **Add Image** button.

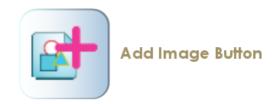

A window will be displayed and using this navigate to the location of the image on the PC and **Click** on the **Open** button. The image will be displayed in the Image area.

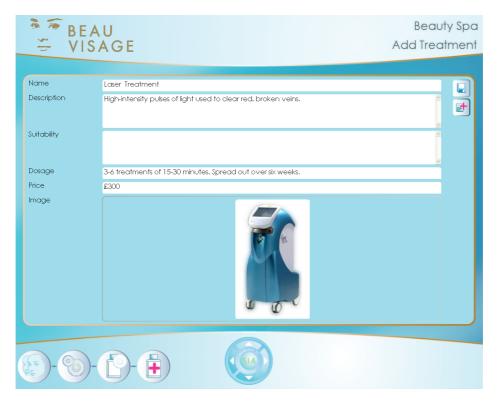

Once complete **Click** on the **Save** button. The new treatment will be saved and Beau Visage will return to the Treatment Manager.

# 5.3.2. Edit an Existing Treatment

To edit an existing treatment **Click** on the **Edit Treatment** button.

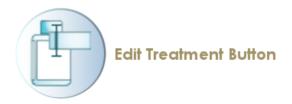

If the text is being updated **Click** inside the text box to be edited and make the changes required. If the image is being changed repeat the procedure for adding an image When the changes are complete **Click** on the **Save** button, the changes will be saved. **Click** on the **Treatment Manager** button to return to the list of treatments.

#### 5.4. Clinic Tools

To add calibration data and print the educational guide Click on the Clinic Tools button.

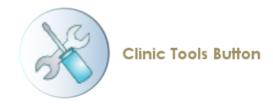

The clinic tools page will be displayed.

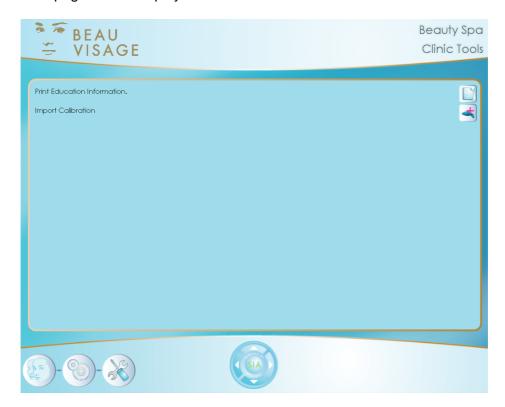

Two options are available:

The educational guide is available for clients to take away. This can be printed by **Clicking** on the **Print Education Information** button.

If the SIAscope IV calibration needs to be imported **Click** on the **Import Calibration** button. Using the pop up window navigate to the calibration data file and **Click** on **Open**.

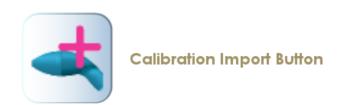

If the calibration data is imported successfully then the following message will be displayed. If the calibration data is not imported correctly then try again making sure that the correct file has been located. If you are still experiencing difficulties contact Astron Clinica technical support.

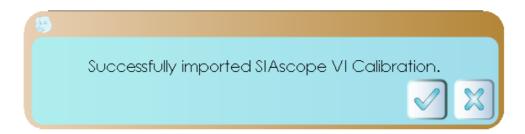

#### 6. Educational Guide

The Educational Guide is intended to help the client understand the importance of Chromophore mapping in skin ageing. The guide provides information about the special features Beau Visage has to enable your client to visualise their skin and the process that will take place during the consultation.

To access this feature **Click** on the **Educational Guide** button which can be found on the Beau Visage home page.

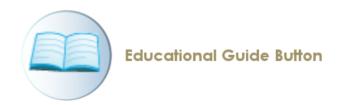

To navigate through the educational guide use the arrows located in the bottom right hand corner of the screen.

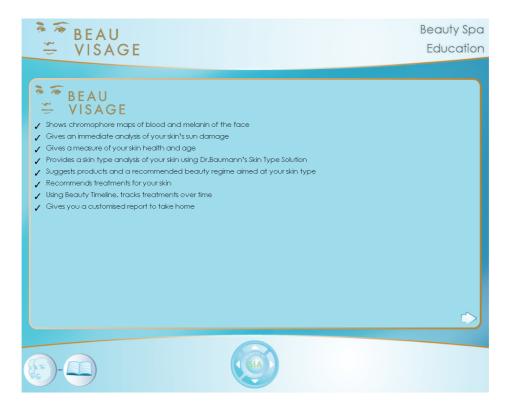

To quit the educational guide **Click** on the Beau Visage home button.

#### 7. New Clients First Session

The first step for a clients new session is to add their details to Beau Visage.

Begin by **Clicking** on the **Add New Client** button which can be found on the Beau Visage home page.

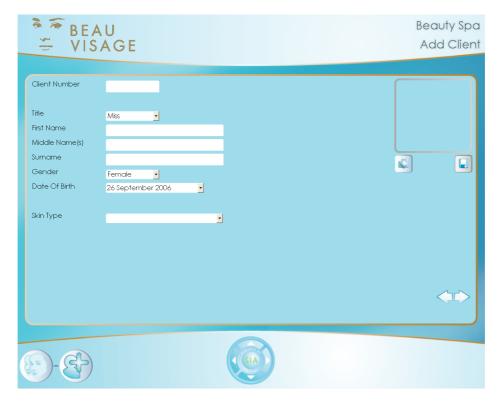

Enter the client details into the text boxes provided. An additional page is also available for the clients address and this can be navigated to by **Clicking** on the **Forward** arrow in the bottom right hand corner. To navigate back to the previous page **Click** on the **Back** arrow.

A picture of the client can also be added to their records. This is done by Clicking on the

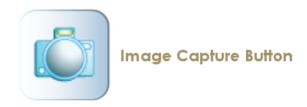

Once complete Click on the Save button.

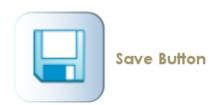

The clients records will be stored in the database and the Client record page will be displayed.

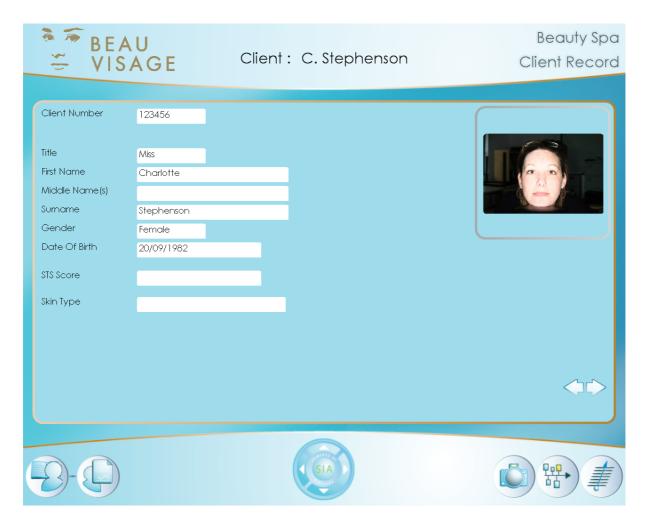

Three features are available from the client record page:

# 7.1. Capture the Clients images

Capture the clients images by **Clicking** on the image capture button.

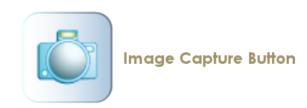

The **Capture** page will be displayed so that a **Left**, **Front** and **Right** profiles of the clients face can be acquired.

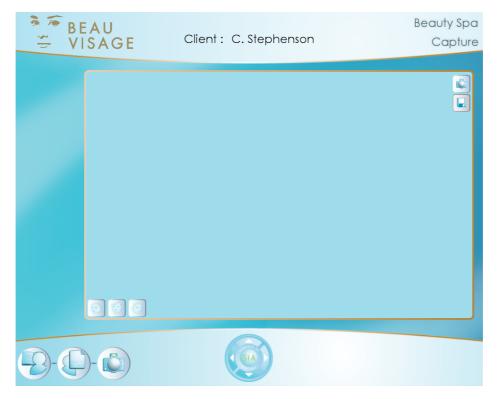

Begin by **Clicking** on the left profile button situated in the bottom left hand corner of the capture window.

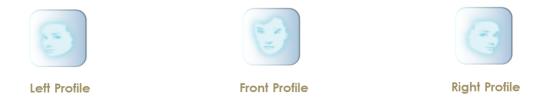

Then capture the clients image by **Clicking** on the Image capture button.

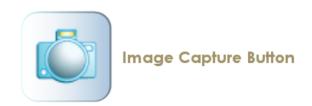

The captured image will be displayed in the preview window.

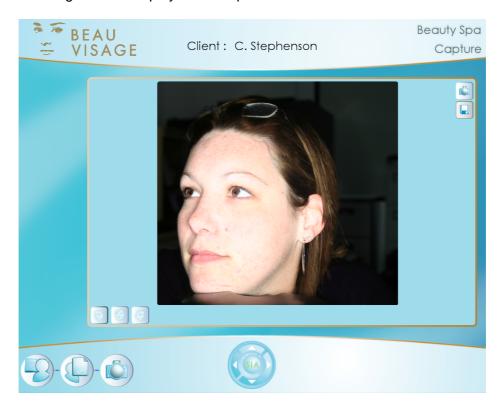

Repeat the process for the Front and Right profiles.

If one the images is not correct it can be retaken by repeating the above process for any of the profiles. Once all three profiles have been captured **Click** on the **Save** button. The images will be processed so that the colour, Blood, Melanin and Sun Damage images can be viewed. Once this is complete the appointment details window will be displayed and the clients processed images will be accessible.

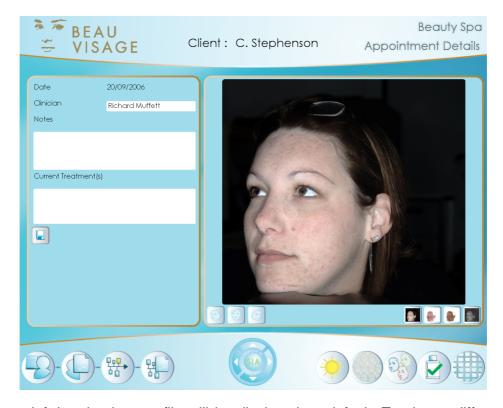

The clients left hand colour profile will be displayed as default. To view a different profile **Click** on the profile button for the required view.

The buttons located under the right hand corner of the image select which chromophore is to be viewed. The first button will display the Colour view, the second is the Blood view, the third is the melanin view and the last is the Sun Damage view. The main image view will be updated when any of these buttons are clicked.

Now that the Non Contact images have been acquired it is possible to carry out detailed analysis on the clients skin using the acquired images. The following tools are available:

Perform Sun damage analysis by clicking on the **Sun Damage Analysis** button. This compares the skin on your clients face to that on their inner arm. This means that the clients own skin is used to calculate their Skin Damage score on a scale of 1-10. You can then use this information to discuss ways of helping to reduce further deterioration. To learn about this feature and how to use it go to the section **Sun Damage Analysis**.

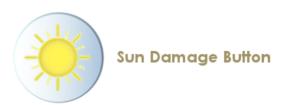

Perform a Skin Ageing analysis by clicking on the **Skin Ageing Analysis** button. This compares your clients skin to a huge peer database to determine how healthy your clients skin is (for their age). To learn about this feature and how to use it go to the section Skin Ageing Analysis.

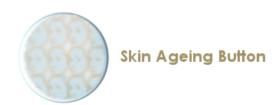

View the images in much more detail by **Clicking** on the **View Captured images** button. As well as being able to switch the chromaphore it has a powerful zoom feature which will allow you to show your client in great detail any blemishes or thread veins that could be reduced using available treatments. To use this feature go to the section View Captured Images.

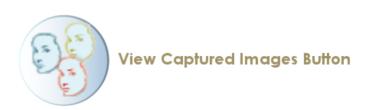

View the available treatments and manage how they will be applied. To use the available treatments go to the section Treatment Manager.

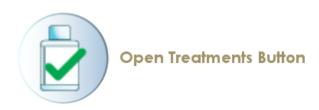

View the contact sheet for the clients image. The contact sheet displays 36 images of the client all with different concentrations of blood and melanin. This helps the client to visualise what they could look like after having a specific treatment. To learn how to use this feature go to the section Contact Sheet.

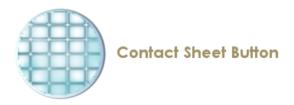

### 7.2. View the Clients Beauty Timeline

View the clients progress by **Clicking** on the Beauty Timeline button. Instructions on how to use this are covered in the section Beauty Timeline

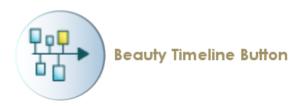

#### Note

A clients first session will not contain any data in the Beauty Timeline until images have been captured.

### 7.3. Calculate the clients skin type

Determine the clients skin type by clicking on the **Clients Skin Type** button.

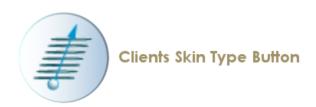

The Baumann Skin Type Solution questionnaire is used to determine your clients skin type so that you can recommend products particularly suited to their skin.

The Skin Type Solution is divided into four sections each containing a range of questions to help determine your clients skin type.

To obtain a skin type simply answer each question by **Clicking** on the radio button.

Once all four sections have been completed your clients skin type will be displayed and this can be saved to the clients record by **Clicking** on the **Save** button.

### 8. Sun Damage Analysis

A Sun Damage Score is achieved by capturing two readings using the SIAscope IV. The first reading is taken from a location on the face the second is from a location on the inner arm. These two readings are then used to calculate the Sun Damage score of the client.

After Clicking on the button the Sun Damage Score page will be displayed.

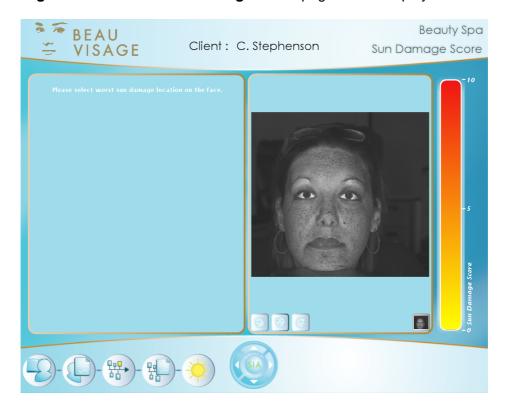

The first step to obtain a Sun Damage score for the client is to locate the worst sun damage location on the clients face. Check each of the clients profiles by **Clicking** on the **Profile** buttons.

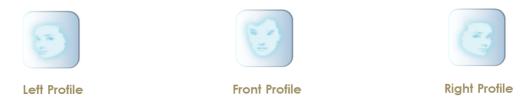

When the worst location has been found **Click** on the image to identify it. This will place a red circle onto the image. If the location is not quite correct then **Click** again on the image in the direction that it needs to be moved in and the image will be updated.

At this point the SIAscope IV will be initialised, this will cause the white LED's to flash and a live view displayed on the screen.

Place the SIAscope IV onto the clients skin in the same place as identified on the clients image. Hold the SIAscope IV still and press the button marked SIA on the SIAscope IV.

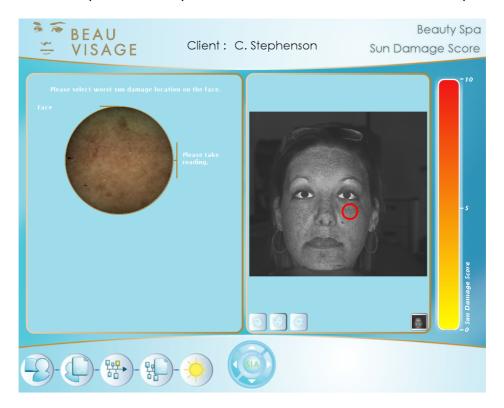

A reading will be captured and presented on the screen once the processing is complete. If the image is correct the **Click** on the text **Save reading**. If the image needs to be taken again **Click** on the text **Retake Reading** and repeat the process for capturing the image.

A second live view will be displayed underneath the first. This is to capture the second area required to calculate the Sun Damage Score. Place the SIAscope IV onto the clients inner arm, hold the SIAscope IV still press the button marked SIA on the SIAscope IV.

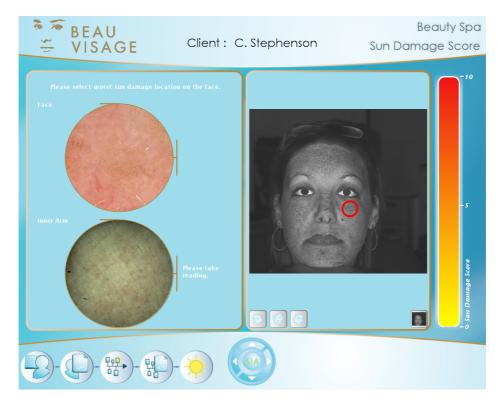

A reading will be captured and presented on the screen once the processing is complete. If the image is correct the **Click** on the text **Save reading**. If the image needs to be taken again **Click** on the text **Retake Reading** and repeat the process for capturing the image.

The Sun Damage score will be automatically calculated and a mesage will be displayed to confirm the Score has been saved.

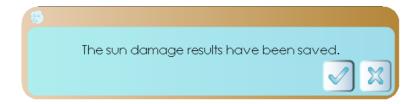

The Sun Damage Score bar will be updated to show the result of the Sun Damage Score.

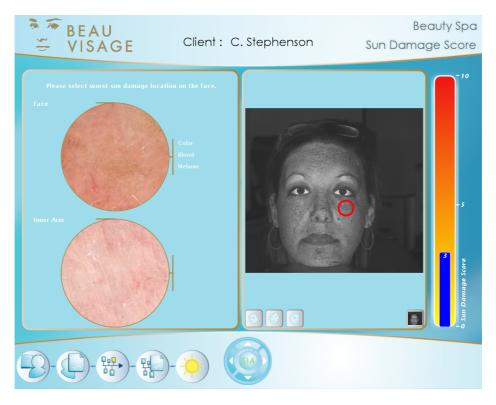

The Sun Damage Score is complete. To Navigate away from the Sun Damage Score page **Click** on the **View Session** button.

### 9. Skin Ageing Analysis

When the skin ageing page loads it will display the selected clients image on the left and the skin ageing score graph on the right.

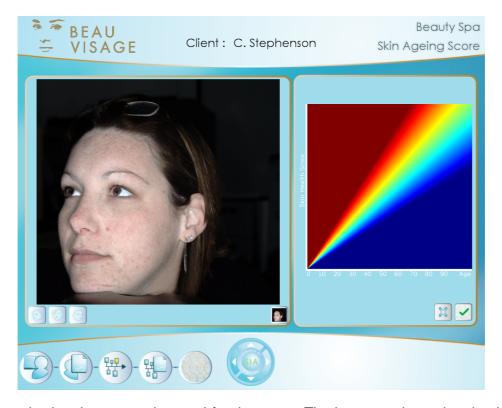

Begin by selecting the area to be used for the score. The best area is on the cheek as it is flat and smooth. The clients image profile can be switched by **Clicking** on the profile buttons located under the left hand corner of the image. To select the area to be used for the score move the mouse over the clients image. A square will appear as you do so and this represents the minimum area required to perform the analysis. When the square is correctly positioned **Left click** on the image.

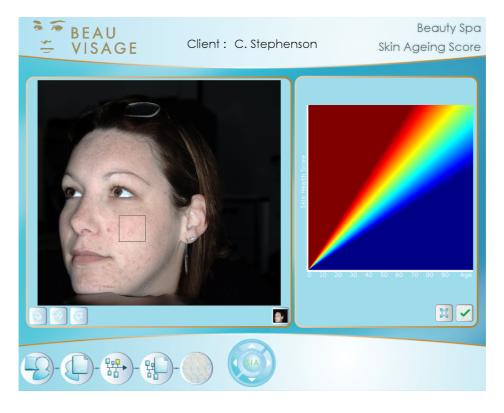

The square will be filled in purple.

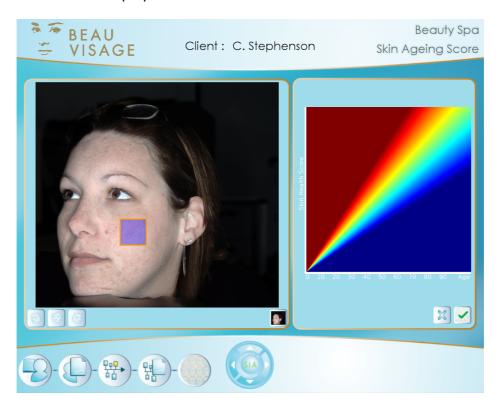

The mouse pointer will change from a square to a paint brush. This is so that other areas can be selected to be included in the analysis. **Click** and drag in the additional locations, this will cause the paint brush to colour the image area with purple. The image below has slected a small area just below the minimum area.

#### Note

The calculation can be performed without selecting any additional areas.

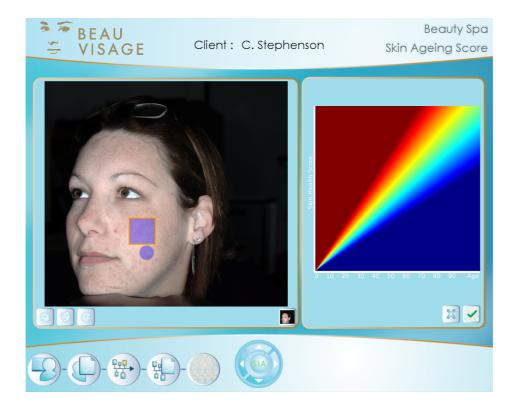

#### Note

If the region defined is incorrect it can be removed by **Clicking** on the **Clear** button.

If the region defined is correct then **Click** on the **Generate Score** button. After a short time for processing a score will be displayed on the graph.

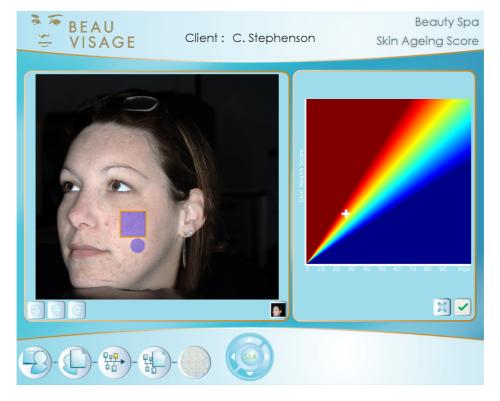

If the score appears in the green / yellow region it means that the clients skin is roughly equal with their peers. If the score falls into the blue region it means that the clients skin appears to be better than their peers. Finally if the score falls into the red regions it means that the clients skin appears to be worse than their peers.

# 10. View Captured Images

When the View Captured Image page loads it displays two images on the screen. The captured image has been duplicated to allow the different chromophores to be seen at the same time side by side. For example it is possible to view the colour image in one view and the blood in the other.

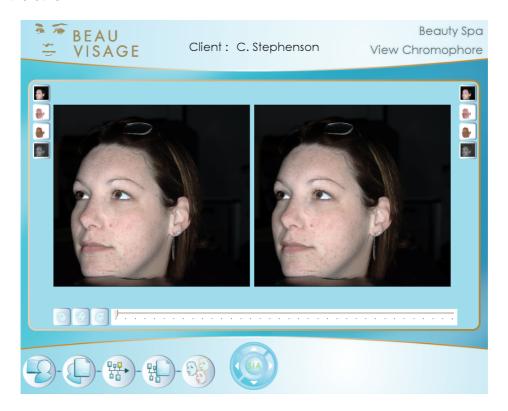

To switch the chromophore being viewed click on the change chromophore buttons located to the top left and top right of each of the images.

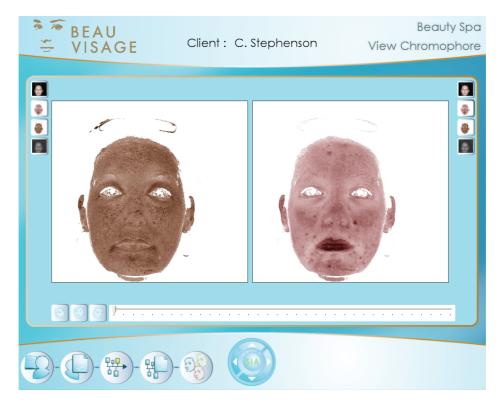

To zoom in on the images **Click** on the slide bar and drag it to the desired zoom factor, both images will be affected by the zoom factor. It may be that whilst zooming in on the image the area of interest may move out of view. If this occurs **Left click** and hold whilst dragging the mouse to reposition the image until the area of interest is in the desired position.

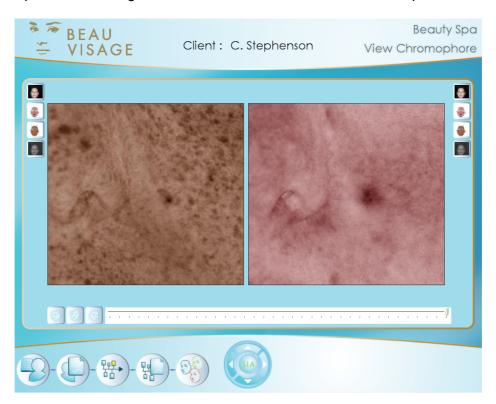

### 11. Treatment Manager

The Treatment Manager allows suitable treatments to be selected for the clients needs. The region that the treatment is going to be applied to can then be identified and saved. The treatment manager starts by displaying a list of available treatments.

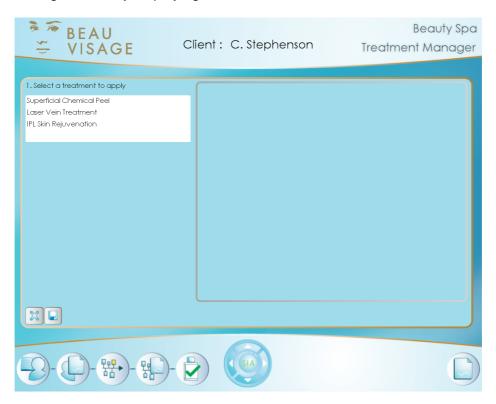

The first step is to identify the treatment from the list of available ones. To do this **Click** on the name of the treatment.

This will enable the region selector and displays the clients image. This maps the region or regions that the treatment will be applied to onto the clients image. The regions are selected using the **Mannequin Images**.

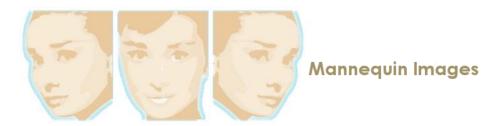

To switch the image view **Click** on the desired profile button which can be found under the bottom left hand corner of the clients image.

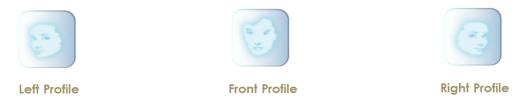

The chromophore buttons under the right hand corner of the image switch the chromophore between Colour, Blood, Melanin and Sun Damage.

To identify a region simply **Click** onto the **Mannequin Image** in the correct position. A region will be drawn onto the **Mannequin Image** and the clients image will be updated to show the identified region. Repeat the process if neccesary to identify multiple regions that treatments will be applied to.

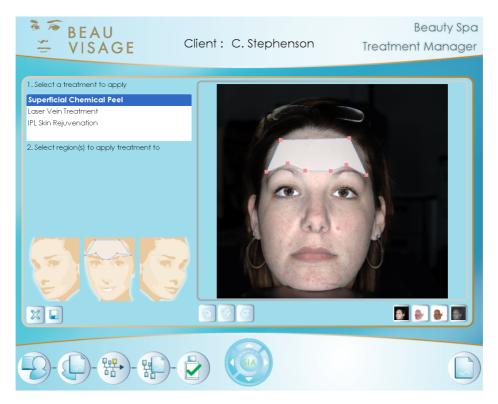

The region identified on the clients image may not be positioned exactly as needed. This can be adjusted by **Clicking** and dragging with the mouse on the one of the **Red Squares** that makes up the border of the identified region. This will pull the border in the desired direction.

If a region has been incorrectly identified **Click** on the region on the **Mannequin Image** and it will be removed.

Once complete click on the Save button to store the regions in the clients record.

### 11.1. Skin Analysis Report

A skin analysis report can be generated for the client from the treatment manager page. The report can be configured to contain the information that the client wants or needs. The report can contain the Beau Visage educational guide, the results of the clients skin analysis and any products or treatments that have been recommended or applied.

To generate a report Click on the Generate Skin Analysis Report button.

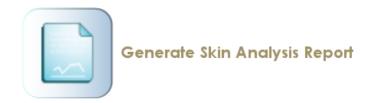

### ! Important

The report can only be generated in the same session that the skin analysis scores have been completed in. This is because the report uses actual screen shots from the software within the report and these are only captured at the time the page has been viewed. If at the time of printing a message appears explaining that the Skin Analysis Resuts are missing, either go back and generate the skin analysis required or if they have been generated for that session go back and view the analysis pages without making any changes to the results. This will cause the screen shots to be grabbed so they can be included in the report.

The **Print Options** window will be displayed.

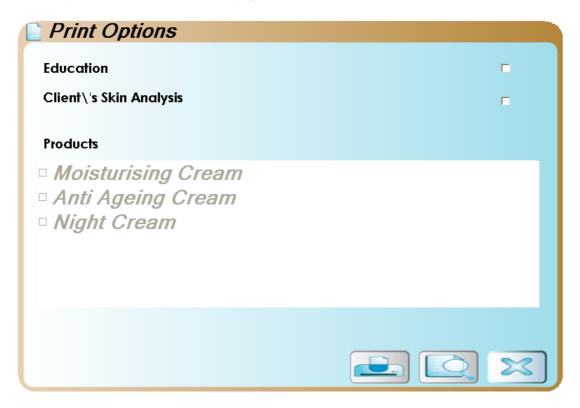

Select what is going to be included in the report by **Clicking** in the appropriate check boxes. When complete choose to either print the report straight away by **Clicking** on the **Printer** button or preview the report by **Clicking** on the **Preview button**.

Once the report has been printed or simply to exit the print options window  ${f Click}$  on the close button.

To navigate away from the Treatment Manager **Click** on the **View Session Button**. This will display the clients image and current treatments. To view the treatment regions **Click** onto the Treatment name in the list and then the profile that is has been applied to. The image will be updated to show the treatment region.

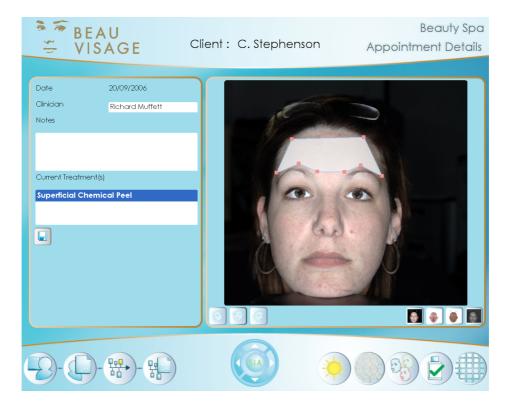

### 12. Contact Sheet

Through the use of the Contact Sheet you will be able to show your client how their face will look with a more even distribution of blood and melanin and how available treatments can help to achieve this.

The contact sheet page will load without any processed images in it.

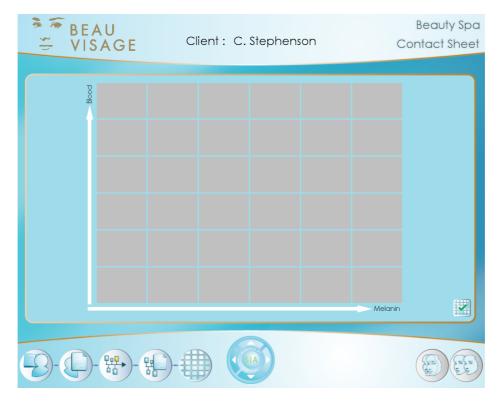

To view the contact sheet of the clients captured image Click on the Generate Contact Sheet button.

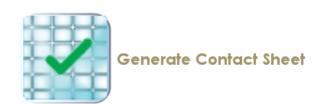

The images will be processed and after a short time the contact sheet will be populated images.

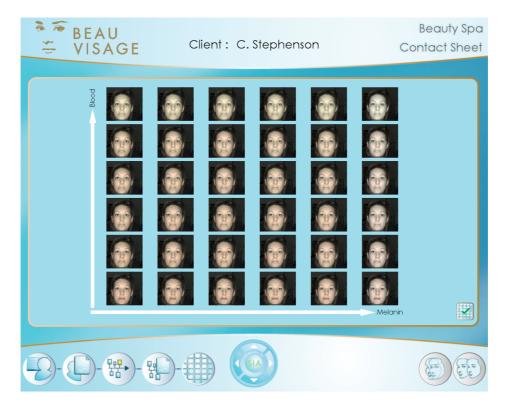

The contact sheet displays the clients captured colour image in the bottom left hand corner. As the images move to the right the amount of melanin contained in the image is reduced. Similarly as the images move upwards so the amount of blood is reduced. As a consequence the images have varying concentrations of melanin and blood and this results in the image in the top right hand corner having the least blood and melanin concentrations.

It is possible to compare two images from the contact sheet. This can be done in either **Overlay** or **Parallel**.

Begin by selecting two images by **Clicking** on the images required. This will draw an orange outline around the image to highlight that it is selected.

### Note

If an image has been selected incorrectly simply Click on it again to deselect it.

Then either to choose to view the images in **Overlay** or **Parallel** by **Clicking** on the desired button.

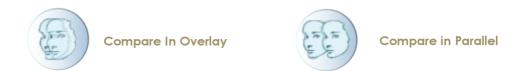

The image below shows two images in parallel from the contact sheet. The left hand image is the clients normal colour image. The image on the right is the clients image with the blood and melanin removed from it.

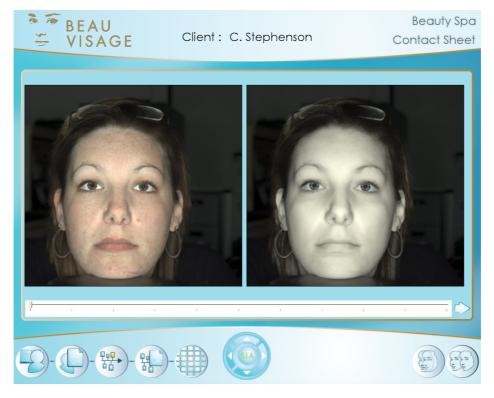

Underneath the images is a slide bar. This is used to zoom in on the images so that features can be seen in more detail. To use the zoom **Click** on the slide bar to select the magnification.

To navigate back to the contact sheet main page **Click** on the arrow at the end of the Zoom slide bar.

To view an individual Contact Sheet image **double click** on the image required. The image will be displayed on the screen. To navigate back to the main Contact Sheet page **Click** on the **Arrow** button in the bottom right hand corner of the screen.

### 13. Existing Clients Return Session

When a client has received a treatment new images should be added to their records. This allows the treatment to be tracked over time and allows the client to see differences in their appearence by comparing images.

To access an existing clients records Click on the Client Manager button.

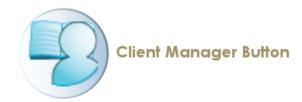

To access a specific clients records select the client from the list by **Clicking** on their name and then **Click** on the **Client Records** button.

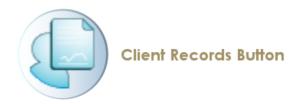

### Note

To edit a clients records select their name from the list and **Click** on the **Edit Clients Records** button. When the changes have been made **Click** on the **Save** button.

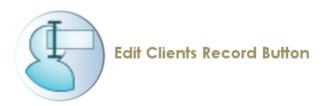

The Client Record page displays the selected clients records and their image. **Clicking** on the **Right** button will display the clients address.

Three features are available from the client record page:

## 13.1. Capture the Clients images

Capture the clients images by **Clicking** on the image capture button. Instructions on how to use this are covered in the section

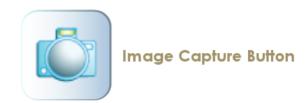

The **Capture** page will be displayed so that a **Left Front** and **Right** profiles of the clients face can be acquired.

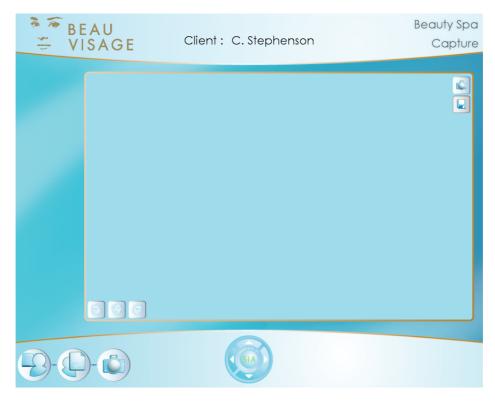

Begin by **Clicking** on the left profile button situated in the bottom left hand corner of the capture window.

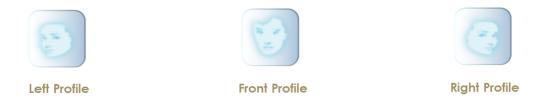

Then capture the clients image by **Clicking** on the Image capture button.

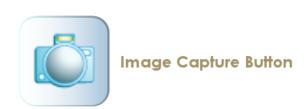

The captured image will be displayed in the preview window.

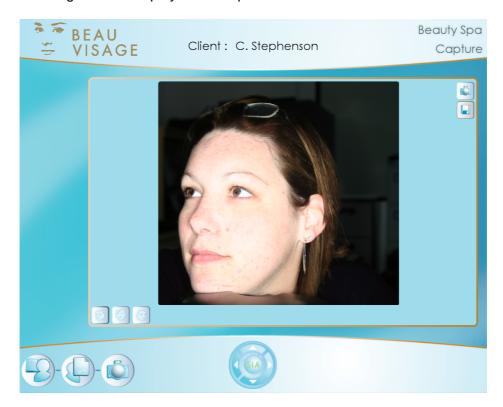

Repeat the process for the Front and Right profiles.

If one the images is not correct it can be retaken by repeating the above process for any of the profiles. Once all three profiles have been captured **Click** on the **Save** button. The images will be processed and once complete the clients Beauty Timeline will be automatically loaded.

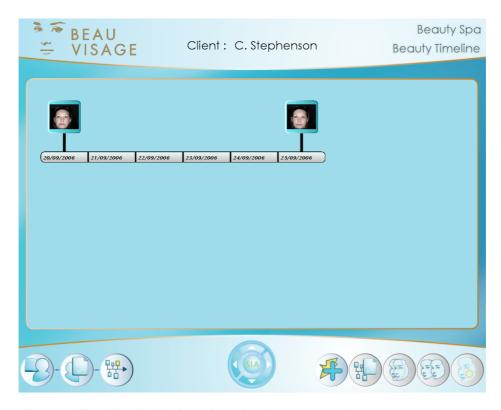

The clients Beauty Timeline is displayed so that images can be compared or session events added to the Beauty Timeline. Instructions on using the Beauty Timeline are covered in the section Beauty Timeline.

## 14. Beauty Timeline

The Beauty Timeline depicts the instances where the client has had their picture taken and when they had the treatments applied. In addition to this adverse events that might affect the treatment that the client has received or is receiving can be added to the Beauty Timeline

The Beauty Timeline shown below has two sessions on it, these are shown by the clients images.

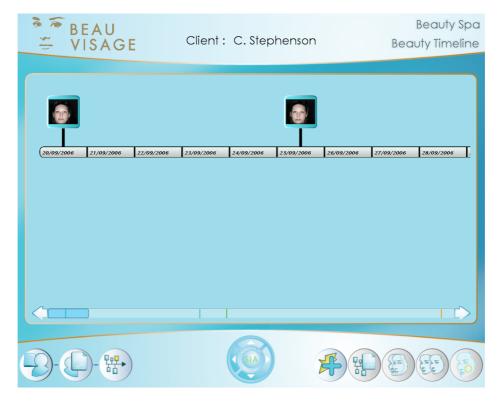

The dates shown below the image refer to date the session took place. All of the calender dates that are between sessions are also shown.

At the bottom of the Beauty Timeline page is a slide bar. This allows you to navigate quickly to a session which is not visible on the screen. The image below shows the Beauty Timeline with multiple sessions.

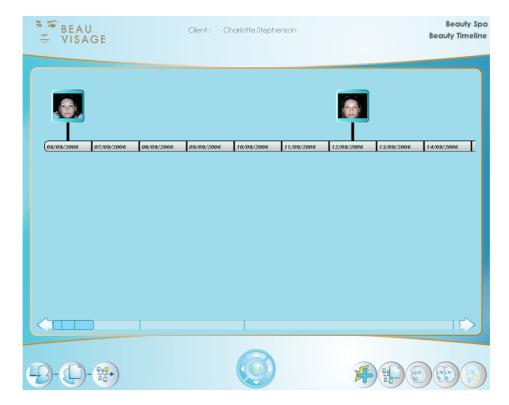

To find another session on the Beauty Timeline **Click** and hold whilst dragging the darker blue slider to the desired position. The dark blue vertical lines on the slide bar indicate the position of a session.

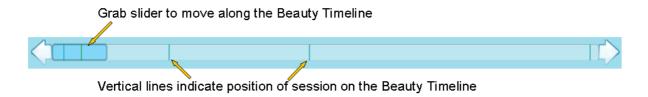

Five features are available from the Beauty Timeline

#### 14.1. Session Events

A session event creates a record on the Beauty Timeline that a treatment was carried out on a specific date. A session event can also be a caution to log that the client may have done something which could adversly affect their treatment.

To add a session event to the Beauty Timeline **Click** on the **Add Session** button.

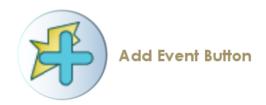

Choose the event to be added by **Clicking** on the drop down arrow at the right hand end of the text box titled **Select the type of event to record**. Select the event to be added by **Clicking** on it. Set the Date that the event took place and add any notes required by **Clicking** inside the Notes text box. When complete **Click** on the **Save** button. The event will be recorded and displayed on the Beauty Timeline.

A treatment has been added to the Beauty Timeline shown below.

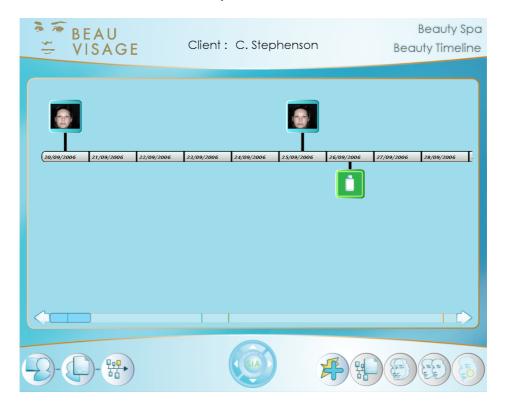

A caution has also been added to the Beauty Timeline shown below.

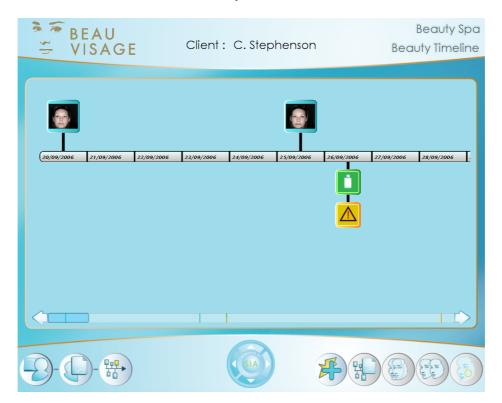

**Clicking** on the event will display information about the event.

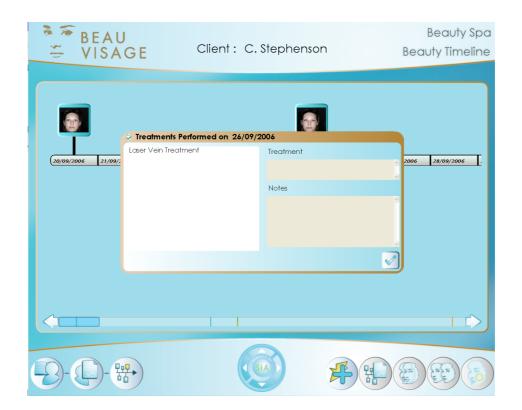

# 14.2. View Details

To view the details of a session **Click** on the image representing the one required and then **Click** on the **View Session** button.

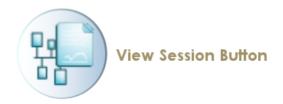

The session will be loaded allowing the images to be viewed and access to the analysis features of Beau Visage

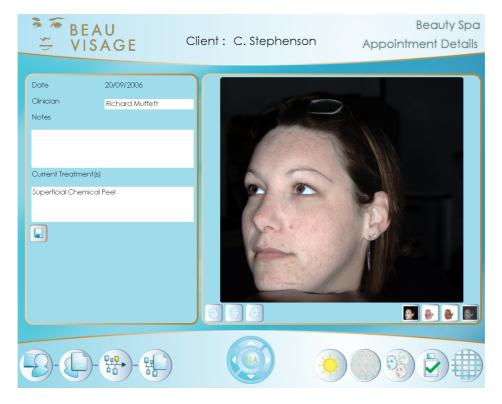

Details on how to use the analysis features is covered in the sections Sun Damage Analysis, Skin Ageing Analysis, View Captured Images, Treatment Manager and finally Contact Sheet.

# 14.3. View Images in Parallel

To compare images in parallel Click on the Compare Images in Parallel button.

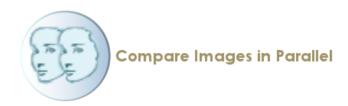

The two selected images will be displayed in parallel on the screen. The image below shows the blood view.

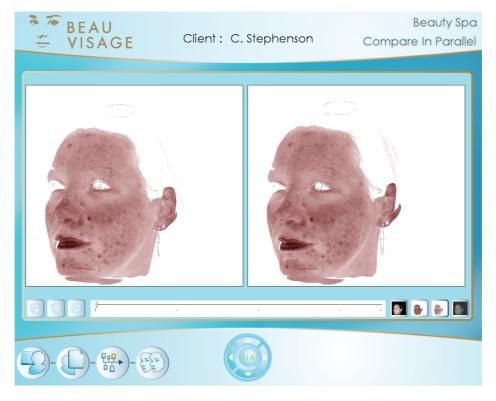

To switch the clients image to a different profile Click on the Profile button required.

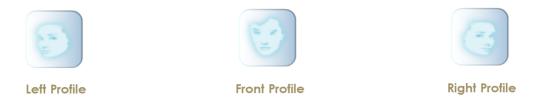

To switch the clients image to one of the four chromophores available **Click** on the chromophore button required. These are found in the right hand corner of the page.

A zoom feature is also available. To use it **Click** and drag with the mouse on the slide bar until the desired magnification is reached. As you zoom in the area of interest may move from the centre of the view. The image can be repositioned by **Left clicking** and dragging on the image itself until the position is correct.

## 14.4. View Images in Overlay

To compare selected images in overlay Click on the Compare Images in Overlay button.

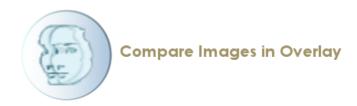

The two selected images will be displayed in overlay on the screen.

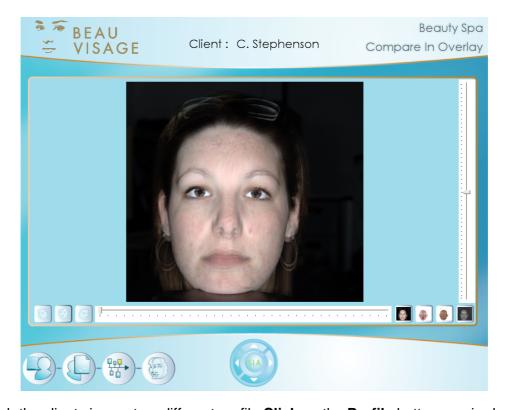

To switch the clients image to a different profile Click on the Profile button required.

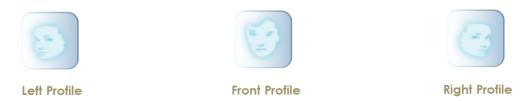

To switch the clients image to one of the four chromophores available **Click** on the chromophore button required. These are found in the right hand corner of the page.

A zoom feature is also available. It will affect both the top and bottom images at the same time. To use it **Click** and drag on the zoom slide bar with the mouse on the slide bar until the desired magnification is reached.

A fade feature is available to help visualise features in the overlayed images. To use it **Click** and drag on the fade slide bar with the mouse on the slide bar until the desired effect is reached.

# 14.5. Changes Between Appointments

Begin by selecting two sessions that will be compared from the Beauty Timeline by **Clicking** on the images and then **Clicking** on the **Visualise the changes** button.

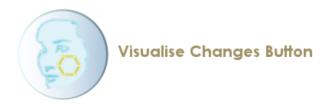

#### Note

Both sessions must have a treatment set up to be able to do the comparison.

The Visualise Changes page will load. Select a treatment from the list of available ones. The image below shows that the Superficial chemical peel was chosen.

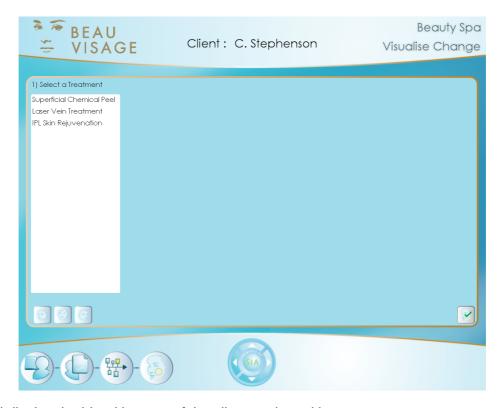

This will display the blood images of the clients selected images.

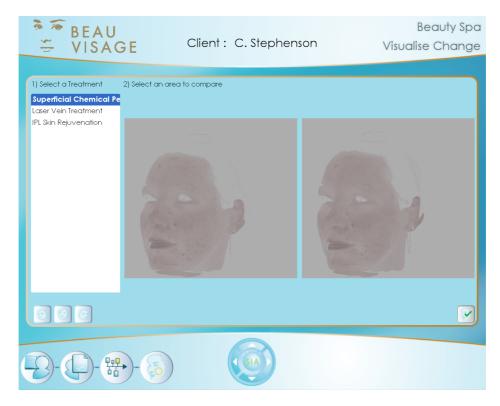

Using the profile buttons to switch the image view locate the area that has had the selected treatment applied. In this case the treatment was applied to the forehead so the center profile is required to see that area. The area is highlighted by showing the blood view more clearly.

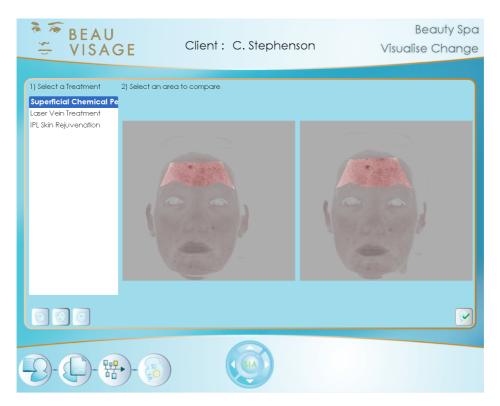

The area to be compared must now be selected. This is done my moving the mouse into the highlighted treatment area. Then **Left click** and drag to colour the area required. Repeat this on the second image.

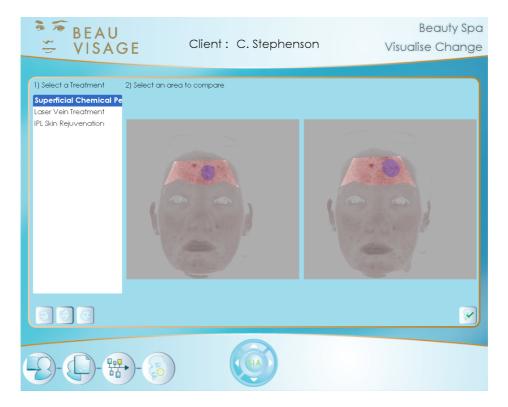

When complete Click on the Generate Change button.

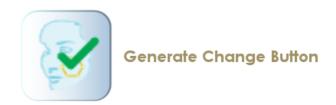

Once the processing is complete a dialogue box will display the results from the comparison. Once complete **Click** on the **Tick** to close the dialogue box.

### 15. Acknowledgements and Notices

SIA, SIAscanner, SIAscope, SIAscopy, COSMETRICS, Astron Clinica, SIAscope IV, DERMETRICS, Beau Visage, Beauty Timeline, MediSpa and Powered by SIAscopy are registered trademarks of Astron Clinica Ltd.

Microsoft and Windows are registered trademarks of Microsoft Corporation.

The information contained in this manual is subject to change without notice.

Astron Clinica Ltd makes no warranty of any kind with regard to this material, including but not limited to, the implied warranties of merchantability and fitness for a particular purpose.

Astron Clinica Ltd shall not be liable for any errors or for incidental or consequential damages in connection with the furnishing, performance, or use of this material.

All rights reserved. Reproduction, adaptation, or translation of this document is prohibited without prior written permission of Astron Clinica Ltd, except as allowed under the copyright laws.

No part of this document may be photocopied, reproduced or translated to another language without the prior written consent of Astron Clinica Ltd.

The SIA technology is protected by patents in most major territories around the world including Australia (Patent No. 725 766), UK (Patent No. 2 334 099) and USA (Patent No. 6 324 417).

The DERMETRICS software is subject to a separate license agreement and must not be copied or distributed to third parties.

Copyright Astron Clinica Limited 2006.

# A. Revisions

## Table A.1. Revisions

| Revision No  | Revision Description | Date       |
|--------------|----------------------|------------|
| Revision 0.1 | First draft composed | 07.09.2006 |

### **B. Third Party Software Licences**

dcraw.c -- Dave Coffin's raw photo decoder Copyright 1997-2006 by Dave Coffin, dcoffin a cybercom o net This is a command-line ANSI C program to convert raw photos from any digital camera on any computer running any operating system. Attention! Some parts of this program are restricted under the terms of the GNU General Public License. Such code is enclosed in "BEGIN GPL BLOCK" and "END GPL BLOCK" declarations. Any code not declared GPL is free for all uses. Starting in Revision 1.237, the code to support Foveon cameras is under GPL. To lawfully redistribute dcraw.c, you must either (a) include full source code for all executable files containing restricted functions, (b) remove these functions, reimplement them, or copy them from an earlier, non-GPL Revision of dcraw.c, or (c) purchase a license from the author.

BSD Licence: Copyright (c) 2001, 2002 Ben Houston [ben@exocortex.org] Exocortex Technologies [ www.exocortex.org ] All rights reserved. Redistribution and use in source and binary forms, with or without modification, are permitted provided that the following conditions are met: 1. Redistributions of source code must retain the above copyright notice, this list of conditions and the following disclaimer. 2. Redistributions in binary form must reproduce the above copyright notice, this list of conditions and the following disclaimer in the documentation and/or other materials provided with the distribution. 3. Neither the name of the ORGANIZATION nor the names of its contributors may be used to endorse or promote products derived from this software without specific prior written permission. THIS SOFT-WARE IS PROVIDED BY THE COPYRIGHT HOLDERS AND CONTRIBUTORS "AS IS" AND ANY EXPRESS OR IMPLIED WARRANTIES, INCLUDING, BUT NOT LIMITED TO, THE IMPLIED WARRANTIES OF MERCHANTABILITY AND FITNESS FOR A PARTICU-LAR PURPOSE ARE DISCLAIMED. IN NO EVENT SHALL THE REGENTS OR CONTRIB-UTORS BE LIABLE FOR ANY DIRECT, INDIRECT, INCIDENTAL, SPECIAL, EXEMPLARY, OR CONSEQUENTIAL DAMAGES (INCLUDING, BUT NOT LIMITED TO, PROCUREMENT OF SUBSTITUTE GOODS OR SERVICES; LOSS OF USE, DATA, OR PROFITS; OR BUSINESS INTERRUPTION) HOWEVER CAUSED AND ON ANY THEORY OF LIABILITY, WHETHER IN CONTRACT, STRICT LIABILITY, OR TORT (INCLUDING NEGLIGENCE OR OTHERWISE) ARISING IN ANY WAY OUT OF THE USE OF THIS SOFTWARE, EVEN IF ADVISED OF THE POSSIBILITY OF SUCH DAMAGE.